## **TOSHIBA**

## Leading Innovation >>>

## **NETWORK CAMERA**

## Model: IK-WR12A

## Quick Start Guide and Important Safeguards

This guide describes the hardware installation.

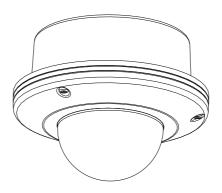

Refer to the user's manual (PDF file) contained in the CD-ROM for settings, operations and other information.

The application Adobe Reader is needed to view PDF files. If you do not have this application, download it from the Adobe Systems Incorporated website.

For information on our latest products and peripheral devices, refer to the following Website:

■ http://www.toshibasecurity.com

If the URL changes, refer to the Toshiba website (http://www.toshiba.com).

## Introduction

### FCC (USA)-INFORMATION

**NOTE:** This equipment has been tested and found to comply with the limits for a Class A digital device, pursuant to Part 15 of the FCC Rules.

These limits are designed to provide reasonable protection against harmful interference when the equipment is operated in a commercial environment. This equipment generates, uses, and can radiate radio frequency energy and, if not installed and used in accordance with the instruction manual, may cause harmful interference to radio communications. Operation of this equipment in a residential area is likely to cause harmful interference in which case the user will be required to correct the interference at his own expense.

**USER-INSTALLER CAUTION:** Your authority to operate this FCC verified equipment could be voided if you make changes or modifications not expressly approved by the party.

This device complies with Part 15 of the FCC Rules. Operation is subject to the following two conditions:

- (1) This device may not cause harmful interference, and
- (2) this device must accept any interference received, including interference that may cause undesired operation.

This Class A digital apparatus complies with Canadian ICES-003. Cet appareil numé rique de la classe A est conforme à la norme NMB-003 du Canada

Thank you for purchasing the IK-WR12A Network Camera. Before you start using the camera, read this quick start guide carefully to ensure correct usage. Once you have finished reading this quick start guide, keep it in a convenient place for future reference.

The design, specifications, software, and quick start guide contents are subject to change without prior notice.

#### **Terms and Trademarks**

- The term "OS" is used in this manual to indicate operating systems compatible with this product.
  - -- Windows® XP: Microsoft® Windows® XP operating system
  - -- Windows Vista®: Microsoft® Windows Vista® Business operating system
  - -- Windows 7®: Microsoft® Windows 7® Professional operating system
- The formal name of Windows® is Microsoft® Windows® Operating System.
- Microsoft<sup>®</sup>, Windows<sup>®</sup> and Windows Vista<sup>®</sup> are trademarks or registered trademarks of Microsoft<sup>®</sup> Corporation in the United States and other countries.
- Adobe is a registered trademark and Adobe Reader is a trademark of Adobe Systems Incorporated.
- Other product names appearing in this quick start guide may be trademarks or registered trademarks of their respective holders.

## NOTE

 The performance of the network camera may vary depending on the network environment.

# Table of Contents

## **Introduction**

| Introduction                               | 2  |
|--------------------------------------------|----|
| FCC (USA)-INFORMATION                      | 2  |
| Terms and Trademarks                       | 3  |
| Table of Contents                          | 4  |
| Important Safeguards                       | 5  |
| Notes on Use and Installation              | 9  |
| Setting the Network Camera Environment     | 10 |
| Items needed for network camera monitoring | 10 |
| Quick Start Guide                          |    |
| Contents                                   | 11 |
| Physical Description                       | 12 |
| Hardware Installation                      | 14 |
| Network Deployment                         | 17 |
| Assigning IP Address                       | 19 |
| Retrieving Images                          | 20 |
| Adjusting the Lens                         | 21 |
| Completion                                 | 22 |

## **Important Safeguards**

#### 1. Read Instructions

Read all the safety and operating instructions before operating the product.

#### 2. Retain Instructions

Retain the safety instructions and user's manual for future reference.

#### 3. Warnings

Comply with all warnings on the product and in the user's manual.

#### 4. Follow Instructions

Follow all operating and use instructions.

#### 5. Cleaning

Disconnect this video product from the power supply before cleaning.

#### 6. Attachments

Do not use attachments not recommended by the video product manufacturer as they may pose safety risks.

#### 7. Accessories

Do not place this video product on an unstable cart, stand, tripod, bracket or table. The video product may fall, causing serious injury to a person, or serious damage to the product. Use only with stand, tripod,bracket,or table recommended by the manufacturer, or sold with the video product. Any mounting of the product should follow the manufacturer's instructions, and should use a mounting accessory recommended by the manufacturer.

#### 8. Ventilation

This video product should never be placed near or over a radiator or heat register. If this product is placed in a built in installation verify that there is proper ventilation so that the camera temperature operates within the recommended temperature range.

#### 9. Power Sources

This video product should be operated only from the type of power source indicated on the information label. If you are not sure of the type of power supply at your location, consult your product dealer.

## **Important Safeguards (Cont.)**

#### 10. Power-Cord Protection

Power cords should be routed so that they are not likely to be walked on or pinched by items placed upon or against them. Pay particular attention to cords at plugs, screws and the point where they exit the product.

#### 11. Installation

Install this video product on a secure part of the ceiling or wall. If installed on an unsecured location, the camera could fall causing injury and damage.

### 12. Lightning

For additional protection on this video product during a lightning storm, or when it is left unattended and unused for long periods of time, unplug it from the wall outlet and disconnect the power supply and cable system. This will prevent damage to the video product due to lightning and power-line surges. If lightning occurs, do not touch the unit or any connected cables in order to avoid electric shock.

#### 13. Overloading

Do not overload the power supply or extension cords as this can result in a risk of fire or electric shock.

### 14. Object and Liquid Entry

Never push objects of any kind into this video product through openings as they may touch dangerous electrical points or short-out parts that could result in a fire or electrical shock. Never intentionally spill liquid of any kind on the video product.

### 15. Servicing

Do not attempt to service this video product yourself as opening or removing covers may expose you to dangerous electrical or other hazards. Refer all servicing to qualified service personnel.

#### 16. Damage Requiring Service

Disconnect this video product from the power supply and refer servicing to qualified service personnel under the following conditions.

- a. When the power-supply cord or plug is damaged.
- b. If liquid has been spilled, or objects have fallen into the video product.
- c. If the video product has been submerged in water.
- d. If the video product does not operate normally by following the operating instructions in the user's manual. Adjust only those controls that are covered by the user's manual as an improper adjustment of other controls may result in damage and will often require extensive work by a qualified technician to restore the video product to its normal operation.
- e. If the video product has been dropped or the cabinet has been damaged.
- f. When the video product exhibiting a distinct change in performance which indicates a need for service.

#### 17. Replacement Parts

When replacing parts be sure the service technician uses parts specified by the manufacturer or have the same characteristics as the original part. Unauthorized substitutions may result in fire, electric shock or other hazards.

### 18. Safety Check

Upon completion of any service or repairs to this video product, ask the service technician to perform safety checks to determine that the video product is in proper operating condition.

## 000

## Important Safeguards (Cont.)

CAUTION TO REDUCE THE RISK OF ELECTRIC SHOCK.
DO NOT REMOVE COVER. NO USER SERVICEABLE PARTS INSIDE. REFER
SERVICING TO QUALIFIED SERVICE PERSONNEL.

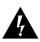

The lightning flash with arrowhead symbol, within an equilateral triangle, is intended to alert the user to the presence of uninsulated "dangerous voltage" within the product's enclosure that may be of sufficient magnitude to constitute a risk of electric shock to persons.

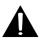

The exclamation point within an equilateral triangle is intended to alert the user to the presence of important operating and maintenance (servicing) instructions in the literature accompanying the appliance.

#### WARNING:

TO REDUCE THE RISK OF FIRE OR ELECTRIC SHOCK, DO NOT SUBMERGE THIS CAMERA IN WATER.

#### FIELD INSTALLATION MARKING:

WORDED: "THIS INSTALLATION SHOULD BE MADE BY A QUALIFIED SERVICE PERSON AND SHOULD CONFORM TO ALL LOCAL CODES."

## Notes on Use and Installation

#### Do not aim the camera at the sun.

Never aim the camera at the sun even with the camera power off.

#### Do not shoot intense light

Intense light such as a spotlight may cause a bloom or smear. A vertical stripe may appear on the screen. However, this is not a malfunction.

#### Treat the camera with care

Dropping or subjecting the camera to intense vibration may cause it to malfunction.

#### Never touch internal parts

Do not touch the internal parts of the camera other than the parts specified.

### Do not submerge in water

The camera has some protection to water (see IP rating), and can be used indoors or outdoors. If the camera was submerged in water, turn off the power and contact your dealer.

#### • Keep the camera installation away from video noise

If cables are wired near electric lighting wires or a TV set, noise may appear in images. In this event relocate cables or reinstall equipment.

### • Check the ambient temperature and humidity

Avoid using the camera where the temperature is hotter or colder than the specified operating range. Doing so could affect the internal parts or cause the image quality to deteriorate. Special care is required to use the camera at high temperature and humidity.

### • Should you notice any trouble

If any trouble occurs while you are using the camera, turn off the power and contact your dealer. If you continue to use the camera when there is something wrong with it, the trouble may get worse and an unpredictable problem may occur.

## Setting the Network Camera Environment

## Items needed for network camera monitoring

#### Administrator's personal computer

The personal computer that allows setting, operating, monitoring and other functions with the network camera is called the "administrator's personal computer" in this guide.

- \* The personal computer for viewing monitored images is called the "user's personal computer" in this quick start guide. The network camera can be viewed by more than one personal computer at the same time.
- Recommended personal computer system requirements:
  - -- Windows® XP, Vista Business, or Windows 7 professional.
  - -- Internet Explorer Ver 8.0
  - -- CPU: Minimum of 2GHz CPU
  - -- Memory: 1GB RAM and 512MB Graphics Adapter
- Connection equipment such as Ethernet cables, and switch or router.
  - -- The LAN cable type differs depending on the connection method.
- Camera search application "Installation Wizard"
  - Install this application from the CD-ROM supplied as an accessory (Double-click "Setup.exe" in the CD-ROM and install the application by following the onscreen instructions.)
  - -- This application is the tool to discover the IP address of a camera. Using this application, the IP address of a camera can be easily determined.

# Contents

IK-WR12A

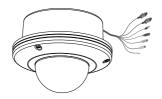

• Alignment Sticker / Ceiling Hole Template Sticker

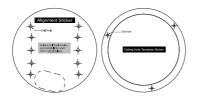

 Quick Start Guide and Important Safeguards

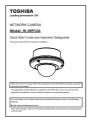

Warranty Card

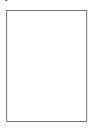

 AC Adapter Cord length: 72 inches (1828 mm)

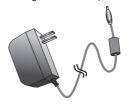

Bottom Base

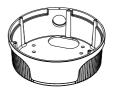

CD-ROM

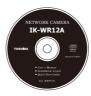

Content:
User's Manual
Quick Installation Guide
Installation Wizard

L-type Hex Key Wrench / RJ45
Female/Female Coupler / Slica Gel /
Screws

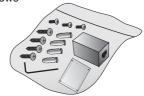

## **Physical Description**

#### Inner View

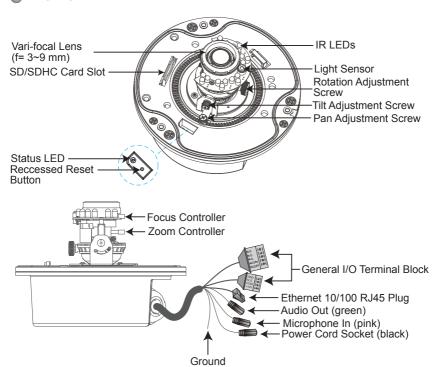

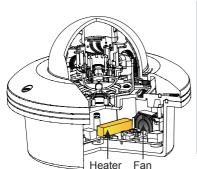

## Operating environment: -30 °C $\sim +50$ °C $\{-22$ °F $\sim 122$ °F} \*1

When the temparature inside the Network Camera reaches over 50°C, the fan will operate automatically; when the temparature inside the Network Camera drops to 0°C, the heater and fan will both operate automatically.

\*1 When the camera is installed and operated in low temperatures below  $-10\,^{\circ}\mathrm{C}$  (14  $^{\circ}\mathrm{F}$ ), normal images may not be obtained immediately after startup. In such a case, wait until the camera warms up (taking more than 1 hour) and start adjustment after turning on the power again.

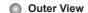

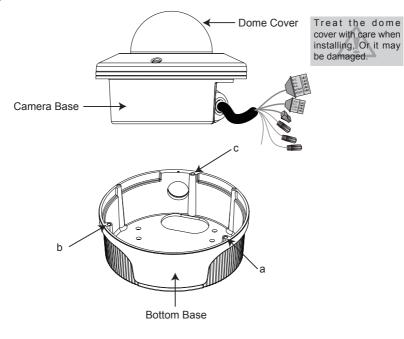

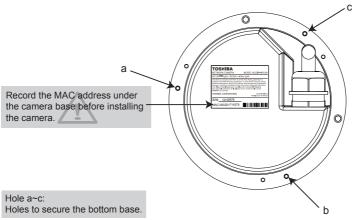

## Hardware Installation

First, use a hex key wrench to loosen the three screws and detach the dome cover from the camera base. Then, follow the steps below to install the camera to either a ceiling or a wall.

## NOTE

Installation should be done only by qualified personnel and conform to all local codes.

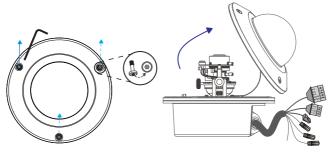

### **Ceiling mount (with the bottom base)**

- 1. Attach the supplied alignment sticker to the ceiling.
- Using the 10 circles on the sticker, drill at least 2 pilot holes symmetrically on each side into the ceiling. Then hammer the four supplied plastic anchors into the holes.
- 3. Through the four holes on the bottom base, insert the four supplied screws into the corresponding holes and secure the bottom base with a screwdriver.
- Feed the cables through hole A or B. If you want to use hole B, remove the rubber stopper with a screwdriver.
- 5. Secure the camera base to the bottom base with three supplied screws.

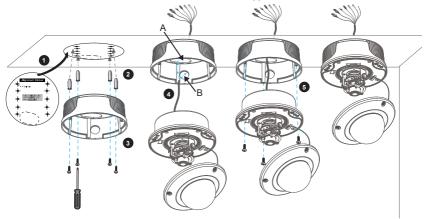

### Wall mount (with the bottom base)

- 1. Attach the supplied alignment sticker to the wall.
- Using the 10 circles on the sticker, drill at least 2 pilot holes symmetrically on each side into the wall. Then hammer the four supplied plastic anchors into the holes.
- Using the four holes on the bottom base, insert the four supplied screws to corresponding holes and secure the bottom base with a screwdriver.
- Feed the cables through hole A or B. If you want to use hole B, remove the rubber stopper with a screwdriver.
- 5. Secure the camera base to the bottom base with three supplied screws.

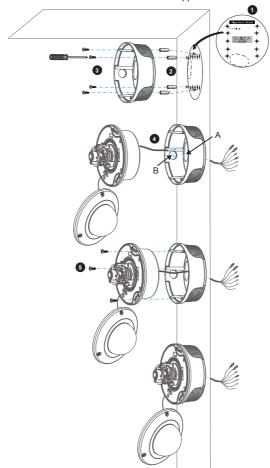

## **Drop-ceiling mount (without the bottom base)**

- 1. Attach the supplied ceiling hole template sticker to the ceiling.
- 2. Open a hole along the inner circle of the sticker.
- Using the 3 circles on the sticker, drill 3 pilot holes into the ceiling. Then hammer the three supplied plastic anchors into the holes.
- 4. Mount the Network Camera to the ceiling and feed the cables through.
- Using the three holes on the side of the camera base, insert the three supplied screws into the corresponding holes and secure them with a screwdriver.

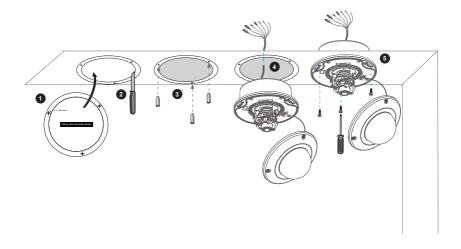

## **Network Deployment**

#### **General Connection (without PoE)**

 If you have external devices such as sensors and alarms, make the connection from the general I/O terminal block.

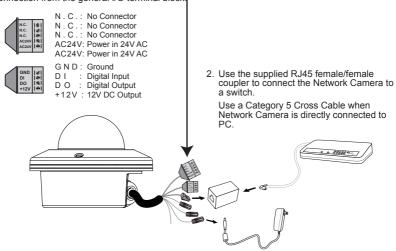

3. Connect the supplied AC adapter.

## Power Input

Connect the power adapter of the supplied AC adapter, 24V AC UL Listed Class2 power supply. The power supply of this camera is 12V DC or 24V AC.

Connect the AC adapter jack to the Network Camera before plugging in to the power socket. This will reduce the risk of accidental electric shock. Be sure to use only the supplied AC adapter. Using a different AC adapter may cause the camera to malfunction, heat up, or catch fire.

### **Power over Ethernet (PoE)**

### When using a PoE switch

The Network Camera is PoE-compliant, allowing transmission of power and data via a single Ethernet cable. Follow the below illustration to connect the Network Camera to a PoE switch via Ethernet cable.

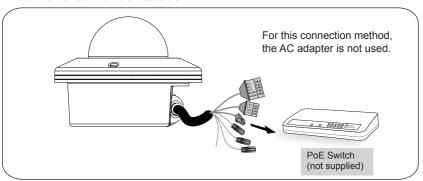

### When using a non-PoE switch

Use a PoE power injector to connect between the Network Camera and a non-PoE switch.

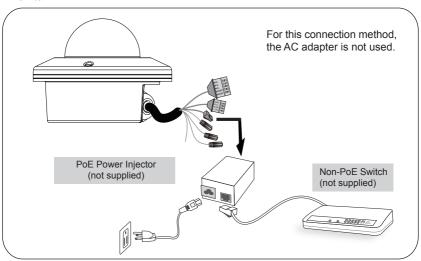

## Assigning IP Address

- Install the "Installation Wizard" under the Software Utility directory from the CD-ROM.
- The program will analyze your network environment. After your network is analyzed, please click on the "Next" button to continue the program.

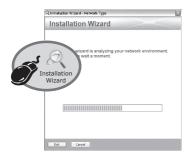

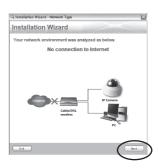

- 3. The program searches for other Network Cameras on the same network.
- 4. After searching, the main installer window will pop up. Click on the MAC that matches the one you just noted from the product label of your device to connect to the Network Camera.

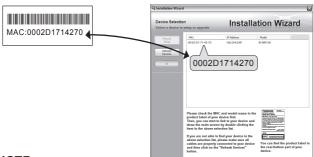

## NOTE

- If "Installation Wizard" does not perform normally or the camera can not be found during the search even though the camera and a PC are connected correctly, please switch off the wireless LAN of a PC.
- Installation Wizard can search the location of the Network Camera even though DHCP is not used on the network. Reassign the static IP address because IP address of the Network Camera has been set 169.254.\*.\* by default.

## Retrieving Images

- 1. Access to the Network Camera from the network.
- 2. Retrieve live video through Internet Explorer®.

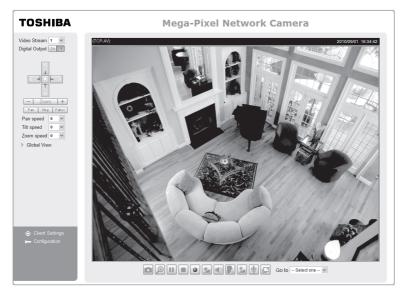

For more information on camera configuration, please refer to user's manual on the CD-ROM.

## **Adjusting the Lens**

Based on the live image retrieved from the camera, adjust the camera lens by doing the following:

#### To adjust the viewing angle -- 3-axis mechanism design

- Loosen the pan adjustment screw and then turn the lens module left and right. Upon completion, tighten the screw.
- 2. Loosen the tilt adjustment screws on both side of the camera and then turn the lens module up and down. Upon completion, tighten the screws.
- Loosen the rotation adjustment screw and then turn the lens to adjust the image orientation. Upon completion, tighten screw.

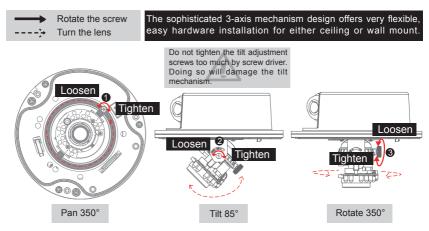

### To adjust the zoom factor and focus range

- Loosen the zoom controller to adjust the zoom factor. Upon completion, tighten the zoom controller.
- Loosen the focus controller to adjust the focus range. Upon completion, tighten the focus controller.

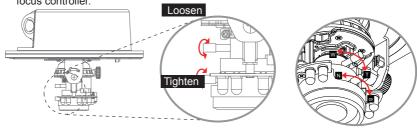

 $\operatorname{DO}$  NOT overrotate the lens. Doing so will damage the camera lens module.

# Completion

- 1. Rotate the black cover inside the dome cover to fit the lens shooting direction.
- 2. Attach the dome cover to the camera.
- 3. Secure the three dome screws with the supplied hex key wrench. Finally, make sure all parts of the camera are securely installed.

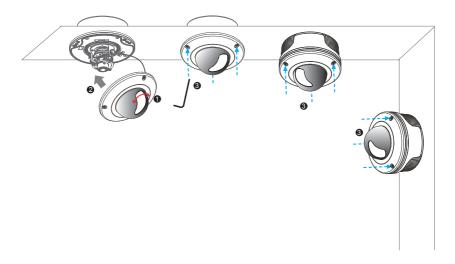

## o<sup>∞</sup> Notes

## TOSHIBA AMERICA INFORMATION SYSTEMS, INC.

Surveillance & IP Video Products 9740 Irvine Boulevard, Irvine, CA 92618-1697 Phone Number: (877) 855-1349

625012200G

Download from Www.Somanuals.com. All Manuals Search And Download.

Free Manuals Download Website

http://myh66.com

http://usermanuals.us

http://www.somanuals.com

http://www.4manuals.cc

http://www.manual-lib.com

http://www.404manual.com

http://www.luxmanual.com

http://aubethermostatmanual.com

Golf course search by state

http://golfingnear.com

Email search by domain

http://emailbydomain.com

Auto manuals search

http://auto.somanuals.com

TV manuals search

http://tv.somanuals.com